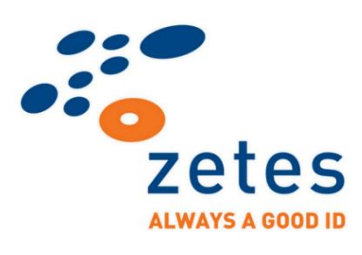

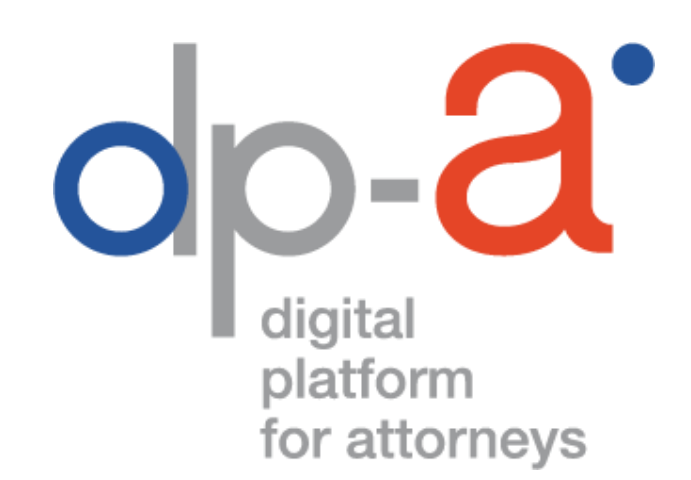

# eaZyLink manual

## for Terminal Server and Citrix environments

**TECHNICAL DOCUMENT**

V3.2 27/08/2020

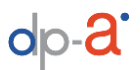

# <span id="page-1-0"></span>Table of contents

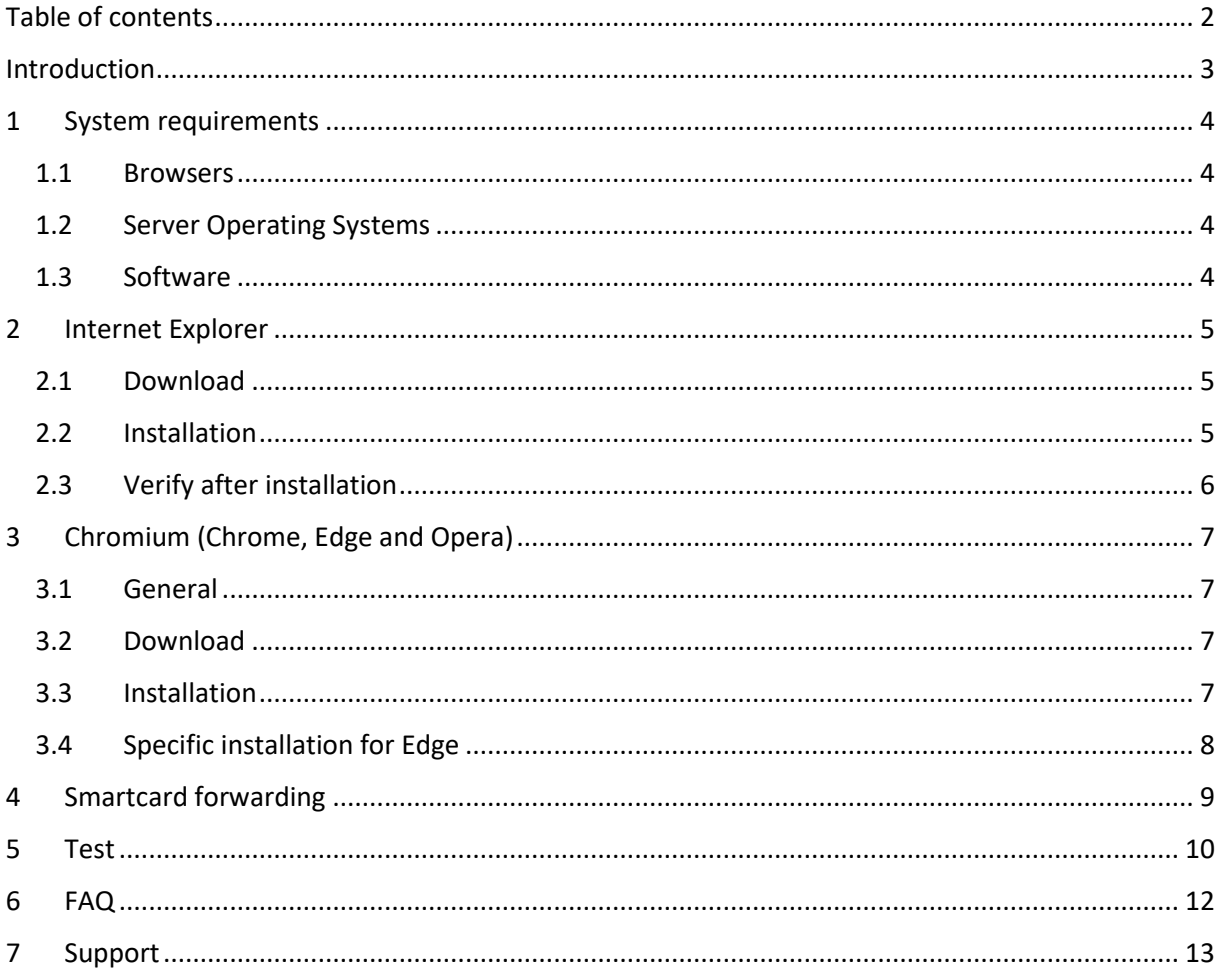

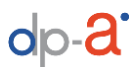

## <span id="page-2-0"></span>Introduction

*eaZyLink* is software from *Zetes*. It supports the browser to read an *eID* or *Lawyer card* from a card reader (smartcard).

*eaZyLink* itself is not a browser extension, it is software that is installed on the pc or Mac of the user.

This manual describes how *eaZyLink* can be installed on *Terminal Server* and *Citrix* environments. By default *eaZyLink* does not work on *Terminal Server* or *Citrix* environments because it cannot cope with the smartcard forwarding on the server. With browser plugins, also developed by Zetes, it is possible to use the card reader on the client.

This document is written for system administrators.

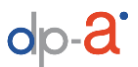

## <span id="page-3-0"></span>1 System requirements

#### <span id="page-3-1"></span>1.1 Browsers

To use *eaZyLink* on a *Terminal Server* or *Citrix* environment it is necessary to install a browser plugin.

This plugin is available for the following browsers

- Internet Explorer
- Chromium-based browsers
	- o Google Chrome
	- o Edge (only the Edge version based on Chromium)
	- o Opera (only the Opera version based on Chromium)

Additional plugins will be developed by Zetes for the browsers *Firefox*.

#### <span id="page-3-2"></span>1.2 Server Operating Systems

Supported server OS:

- Windows Server 2008
- Windows Server 2012
- Windows Server 2016

#### <span id="page-3-3"></span>1.3 Software

eaZyLink does not depend on any software package or framework.

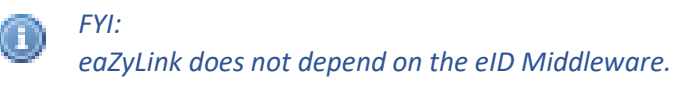

*Attention:*

Œ

*Do not install the desktop-version of eaZyLink on Terminal Server or Citrix. Only use the files that are mentioned in this document.*

## <span id="page-4-0"></span>2 Internet Explorer

#### <span id="page-4-1"></span>2.1 Download

For the installation of *eaZyLink* as an extension for *Internet Explorer*, you need to download the *ActiveX* component.

• ActiveX Control Component (extension) for Internet Explorer: https://www.zetes.com/files/eazylinkX\_1.8.1.msi

This extension (eaZyLink.dll) uses easylink.exe, which is also installed with the same installer (*eaZyLink* does not need to be downloaded and installed separately).

#### <span id="page-4-2"></span>2.2 Installation

- 1. Download and install the ActiveX component on the server with admin privileges
- 2. On the client config, the URL https://lawyer-eazyid.zetes.be needs to be added to the *Trusted Sites* from Internet Explorer.

Depending on your setup this should be done using scripting or *GPO configuration*.

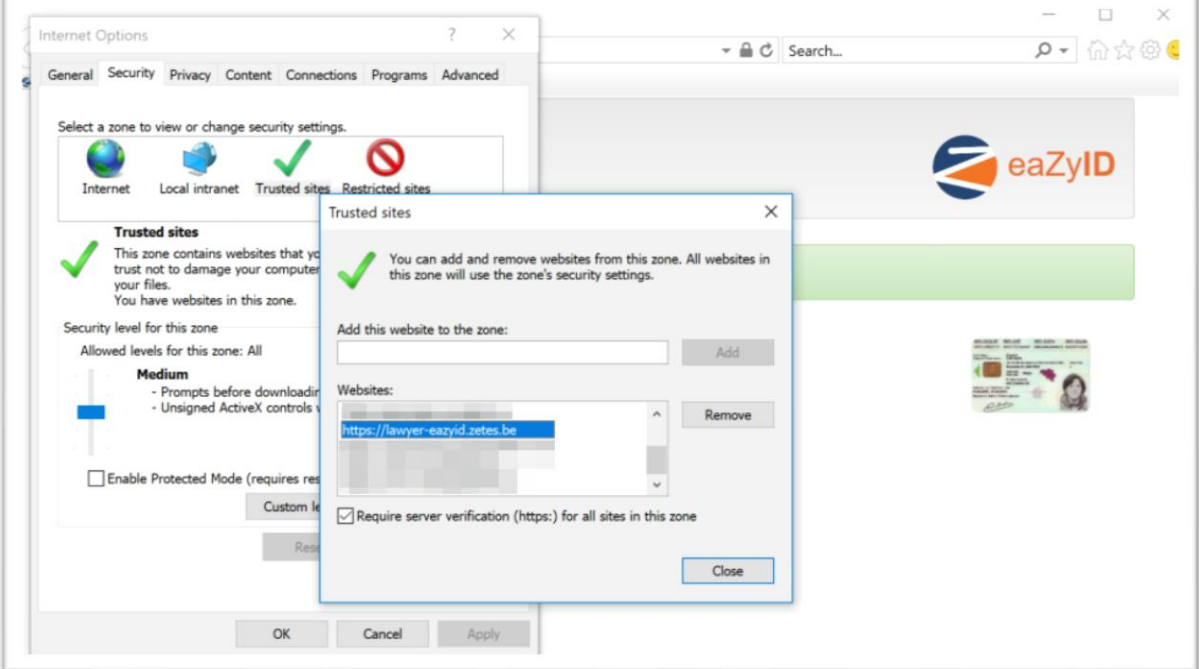

3. Enable *smartcard forwarding* on the local clients via *GPO configuration*.

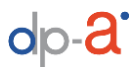

#### <span id="page-5-0"></span>2.3 Verify after installation

- 1. The logged on users need *read-privileges* to the folder where eaZyLink.dll is located.
- 2. The folder where eaZyLink.dll is located should *not* be *encrypted*; or the users need *permissions* to *read* the encrypted files.

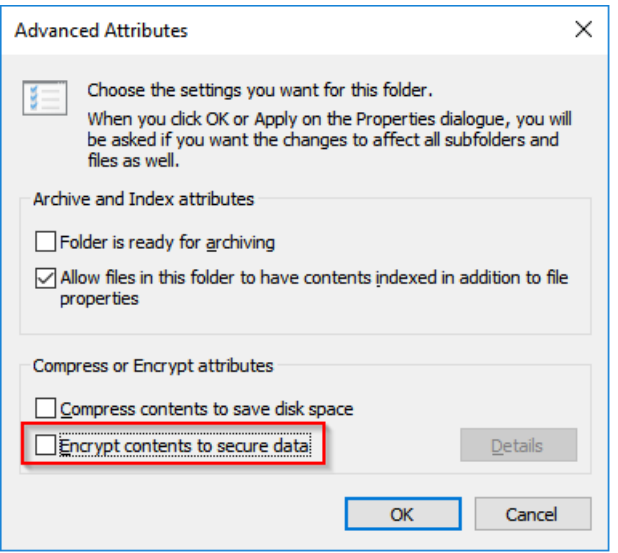

3. *Signed ActiveX controls* and *plugins* must be configured to be *used, run and downloaded* on the *Trusted Sites Zone.*

Go to "Internet options > Security > Trusted Sites > Custom level" to configure ActiveX controls.

4. *Protected mode* should not be enabled for any zone.

## <span id="page-6-0"></span>3 Chromium (Chrome, Edge and Opera)

#### <span id="page-6-1"></span>3.1 General

The Chrome-extension of eaZyLink can be installed on Chromium-based browsers like Google Chrome, Microsoft Edge or Opera.

Depending on the OS, the installation of the Chromium extensions using a *native host* component is a little different. The extension itself is installed the same way for all systems but the native host application used by the extension is installed differently. The link between the *eaZyLink* Chrome extension and native host part is defined by a JSON-formatted file which contains the path to the native host part.

Furthermore, on Citrix or Windows Server, the registry setting pushed by an administrator is usually on a different location than for most standard home or standalone computers. Chrome clients connected on a Citrix or Windows Server, look for extensions in

HKEY\_CURRENT\_USER>software>google>chrome>NativeMessagingHosts. This registry setting should be pushed by the administrator of the Citrix or Windows Server system.

Also the Chrome extension itself should be pushed by the admin. The native host part is installed somewhere at server side, so NOT on each client separately. The native host part of *eaZyLink* talks to a smartcard so the administrator should also enable smartcard port forwarding for all clients, so the clients can use their smartcard reader attached to their own client system.

#### <span id="page-6-2"></span>3.2 Download

For the installation of *eaZyLink* you will need to download the Chrome extension and the archive file:

- eaZyLink extension: https://chrome.google.com/webstore/detail/eazylink/hacppdpdbiolmgbnojabibgijkgaaggg
- eaZyLink\_Chrome archive: https://www.zetes.com/files/eazylinkChrome\_1.8.1.zip

#### <span id="page-6-3"></span>3.3 Installation

1. As an administrator of Windows Server or Citrix, you can push the Chrome extension to the different clients using a *group policy* for Chrome extensions. Look for chrome\_policy\_list and specifically ExtensionInstallForceList on how to do this.

The extension ID for *eaZyLink* Chrome extension is 'hacppdpdbiolmgbnojabibgijkgaaggg'.

This way each client will get an automatic installation of this extension.

- 1. Download the *eaZyLink\_chrome* archive
- 2. Copy the contents of the *eaZyLink\_chrome* archive to a folder of your choice or in Program Files (x86)\eaZyLink\
- 3. Edit eaZyLink.zetes.be.json and change the path parameter to where you copied *eaZyLink*.bat (part of the archive) e.g. path="C:\\Program Files (x86)\\eaZyLink\\eaZyLink.bat". Please mind the double backslash in the JSON-file to separate the paths.

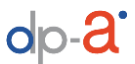

- 4. Edit eaZyLink.bat: it contains a path to "eaZyLink.exe -chrome" The -chrome parameter makes sure *eaZyLink* is started as a native host app that waits for *stdio input/output* from the Chrome extension. Paths don't need to be separated by a double backslash in batch files.
- 5. To add the link to the native host application, the registry on Windows Server needs to be set for every user.

```
[HKEY_LOCAL_MACHINE\SOFTWARE\Wow6432Node\Google\Chrome\Extensions\hacppd
pdbiolmgbnojabibgijkgaaggg]
"update_url"="https://clients2.google.com/service/update2/crx"
[HKEY_CURRENT_USER\SOFTWARE\Google\Chrome\NativeMessagingHosts\com.zetes
.eazylink]
C:\\\Program Files (x86)\\\eazyLink\complement.+ison"
```
*Attention: in this example we assume you copied the contents of the archive to C:\Program Files (x86)\eaZyLink\.*

*If you installed to another folder, change the .reg file to use the proper path to the JSON-file.*

#### <span id="page-7-0"></span>3.4 Specific installation for Edge

When Chrome is installed and configured, the Edge browser will only need the installation of the Chrome-extension; no other specific configuration must be done for Edge.

When Chrome is not installed, and the Edge-browser must be used, follow the entire installation for Chrome, install the Chrome-extension in Edge, and add a new registry-key with the following ADDcommand:

```
REG ADD
"HKCU\Software\Microsoft\Edge\NativeMessagingHosts\com.zetes.eazylink
" /ve /t REG SZ /d "C:\\Program Files
(x86)\\eaZyLink\\com.zetes.eazylink.json" /f
```
*Attention: in this example we assume you copied the contents of the archive to C:\Program Files (x86)\eaZyLink\.*

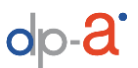

## <span id="page-8-0"></span>4 Smartcard forwarding

When connecting via *remote desktop*, the client pc must have *smartcard forwarding* enabled.

On the client pc, go to "Local Resources > Local devices and resources > More" and check "Smart cards".

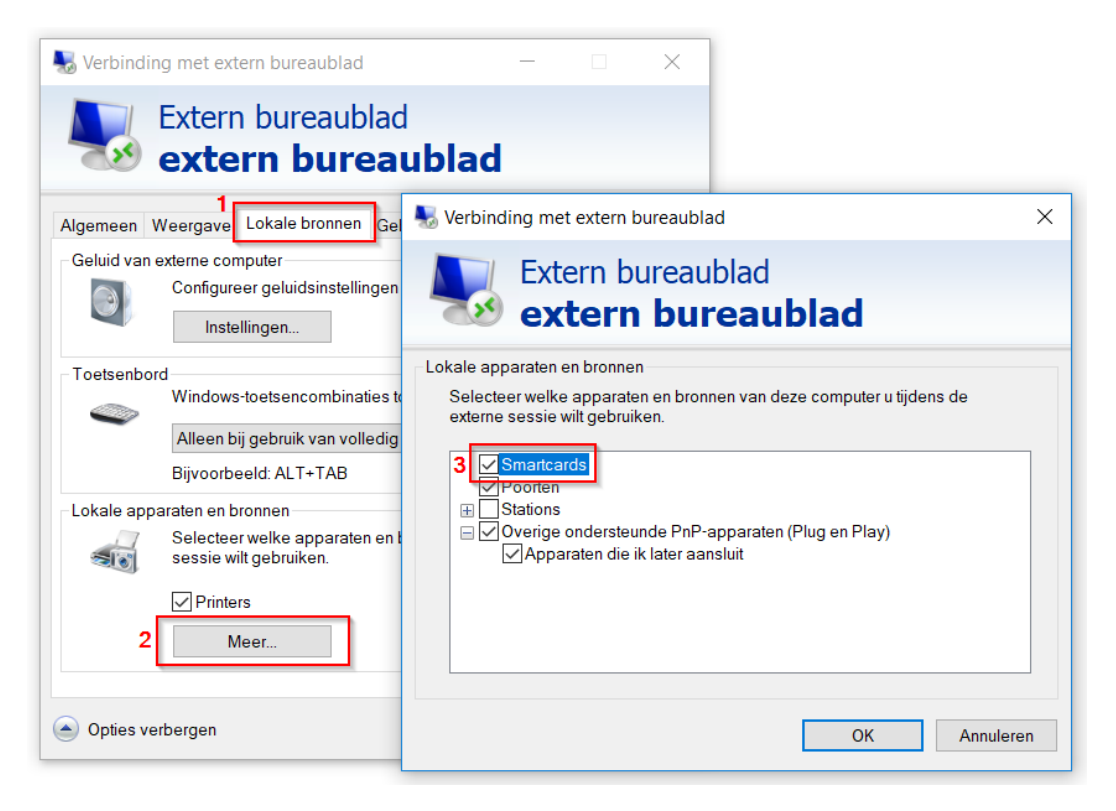

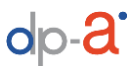

### <span id="page-9-0"></span>5 Test

To test the installation of *eaZyLink* with *eID* and/or *Lawyer Card*, use the *eaZyID Demo Client* on the *Zetes QA-environment*.

- eaZyID Demo Client: https://eazyid-qa.zetes.be/eazyid-client/login
- On Internet Explorer, the QA-URL must be added to the *Trusted Sites Zone*:

https://eazyid-qa.zetes.be

**1) Select the** *card type***. Either type can be used to test the usage of** *eaZyLink***.**

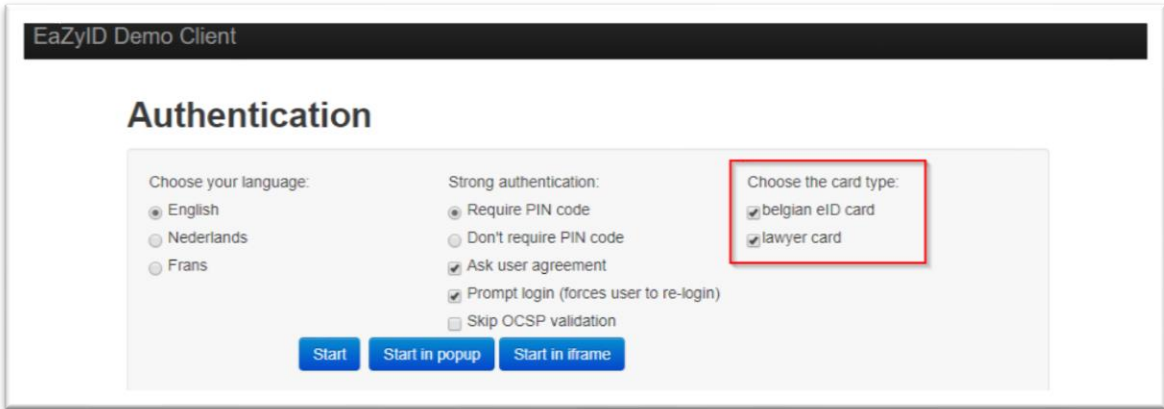

Click *"Start", "Start in popup"* or *"Start in iframe"*.

**2) Check the checkbox and click** *"Agree"*

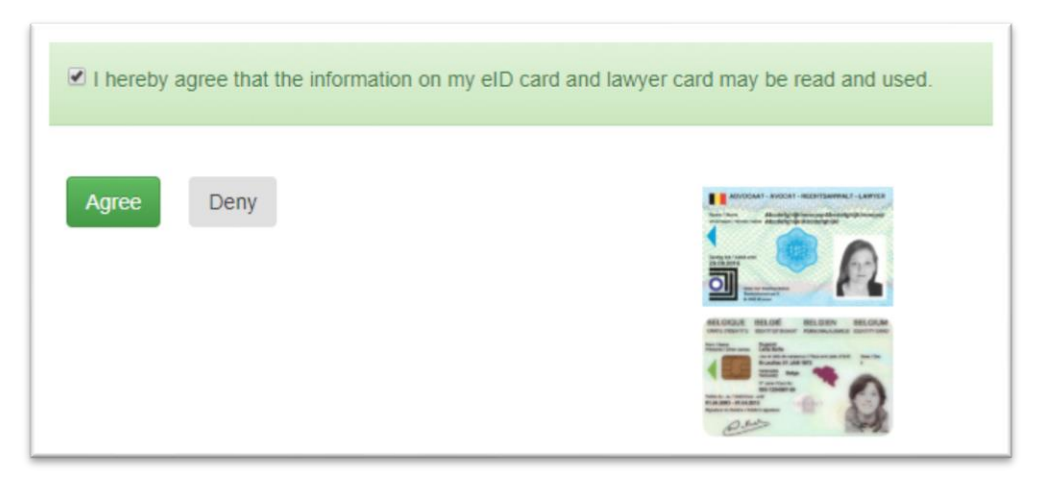

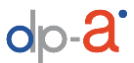

**3) If the pincode is requested, this means that** *eaZyLink* **has found the card reader on the client**

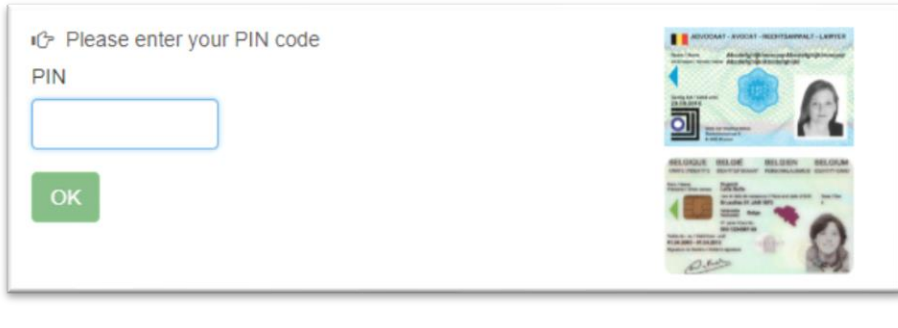

Œ

⊕

If the pincode input field is not displayed and instead a popup is displayed to download eaZyLink, this means that eaZyLink is not configured correctly on the Terminal Server or Citrix server.

If the message "Please enter your PIN code" is displayed, but the input field is not displayed, the reason can be that eaZyLink has detected a card reader with a numerical keyboard and lcd display where the instructions are displayed.

**4) If the "Welcome" screen is displayed, the correct pincode was entered and the** *AUTcertificate* **has been read correctly.**

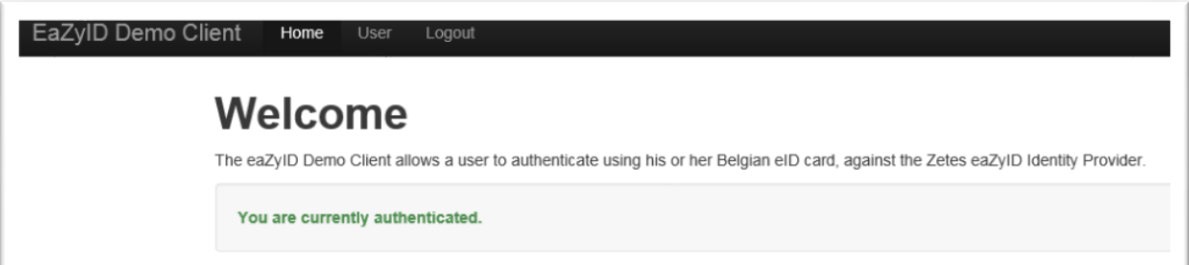

If the "Welcome" screen is not displayed, and a lawyer card was used, please try with an eID. If it works with the eID, try to use a different card reader to login with a lawyercard. See the FAQ for more information on card readers.

# <span id="page-11-0"></span>6 FAQ

A FAQ is available on the DPA-website (only in Dutch and French):

- NL: https://dp-a.be/nl/faq-advocatenkaart
- FR: https://dp-a.be/fr/faq-advocatenkaart

There is information about the usage of the lawyer card and the most common problems with card readers and when installing eaZyLink. You can look specifically for the answers on these questions:

- Welke kaartlezers kunnen de advocatenkaart uitlezen?
- Waarom kan mijn eID of advocatenkaart niet worden gelezen?
- Pourquoi ma carte eID est-elle illisible ?

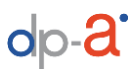

## <span id="page-12-0"></span>7 Support

The software is created by *Zetes*, and the manual is created by *Zetes* and the *DPA-team*. The software was tested on several Terminal Server- and Citrix-environments.

But because every environment is different, it is possible that you encounter problems while executing the installation as described in this document. In that case, please contact your *system administrator*, or contact an *expert* on Terminal Server or Citrix for assistance.

If you need technical support that cannot be given by system administrators, you can contact the DPA Support on this phone number: +32 2 896 95 21 (this phone number is only for technical questions, and is not intended to be used by lawyers or bars. Lawyers and bars should call: +32 2 307 70 30 (NL) or +32 2 588 88 22 (FR)).